## **¿CÓMO PARTICIPAR EN VIDEOCONFERENCIAS GES - ZOOM?**

 $\circledcirc$ 

**GUÍA RÁPIDA**

 $\equiv$ 

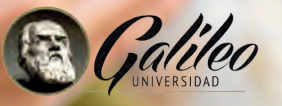

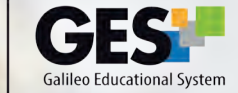

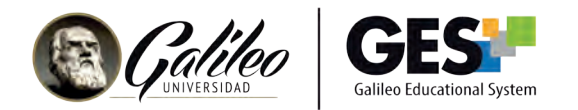

## **¿CÓMO PARTICIPAR EN VIDEOCONFERENCIAS GES - ZOOM?**

1. Ingrese al GES.

Las videoconferencias del día aparecerán en CURSOS ACTUALES.

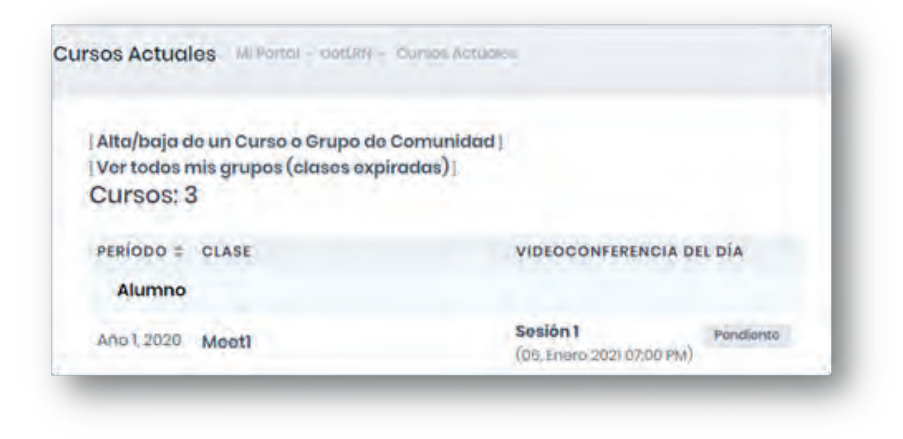

También puede ingresar al curso y seleccionar la pestaña de VIDEOCONFERENCIAS

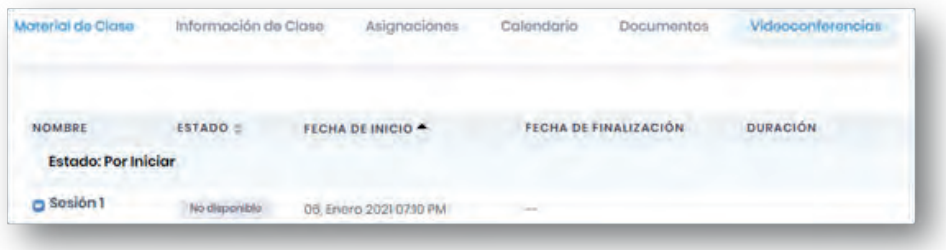

2. Tome nota que botón Unirse aparecerá hasta que su catedrático haya iniciado la videoconferencia, antes no podrá unirse.

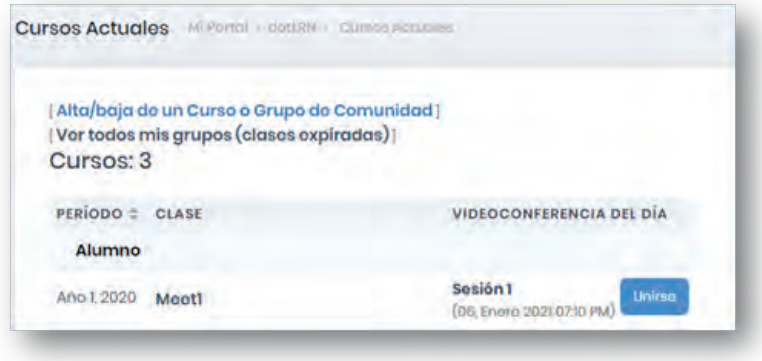

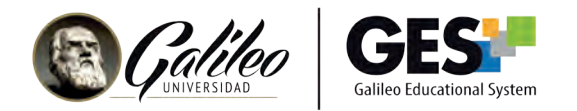

3.Haga clic en el botón Unirse para ingresar a la videoconferencia.

Importante: Si usted ingresó al curso antes de que la sala esté activa, utilice la tecla F5 o la opción recargar cada cierto tiempo, hasta que vea el botón unirse.

Si es la primera vez que utiliza este sistema de videoconferencia en su equipo, siga los pasos para descargar y ejecutar la aplicación Zoom.exe.

El sistema le mostrará la siguiente pantalla, busque el enlace: descargue y ejecute Zoom y haga clic en él.

Ejecute el archivo descargado

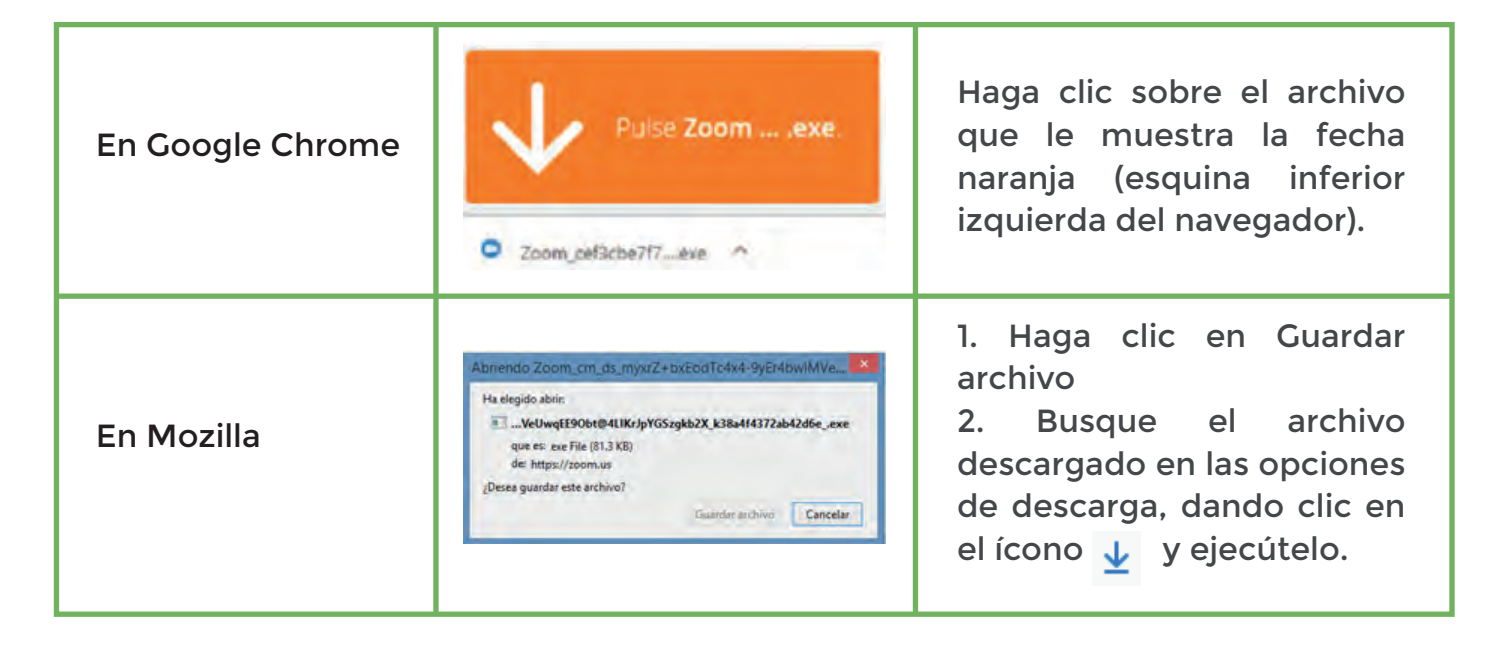

Verá una ventana con el progreso de la instalación

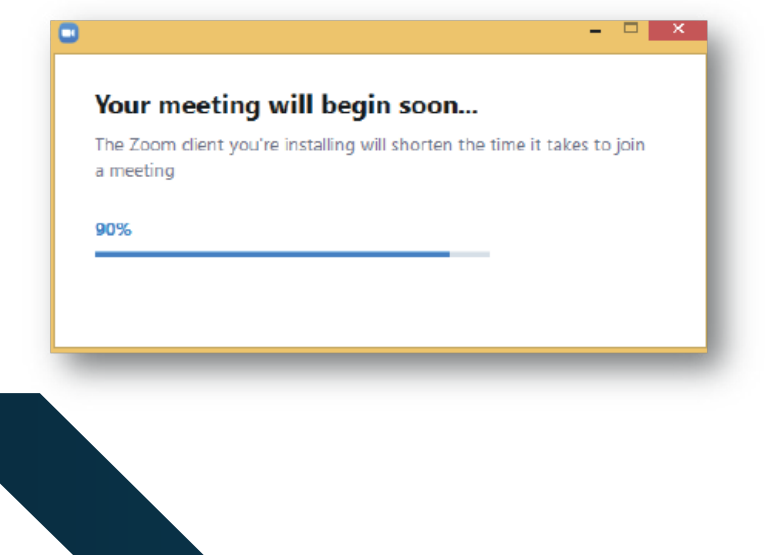

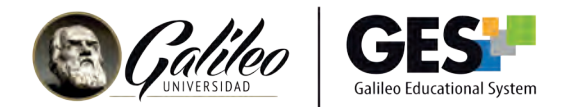

Al terminar la instalación, el sistema le mostrará la siguiente ventana:

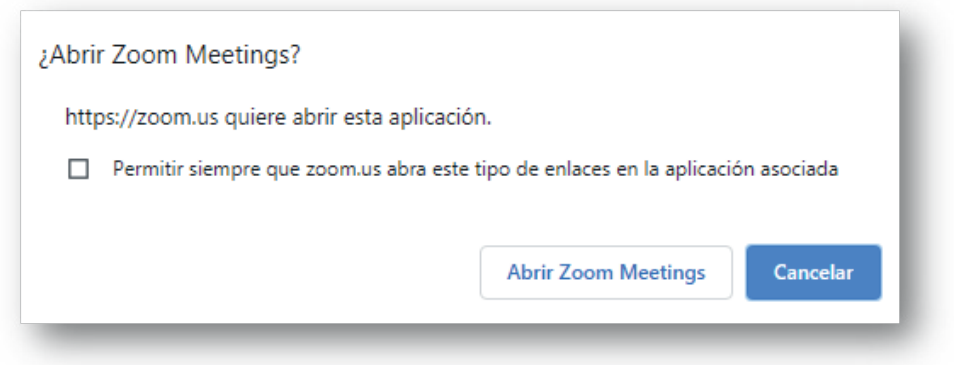

Menú de opciones disponibles para participantes

- Active la casilla: Permitir siempre este tipo de enlaces en la aplicación asociada.
- Haga clic en el botón: Abrir Zoom Meetings.

Seleccione Entrar al audio por computadora.

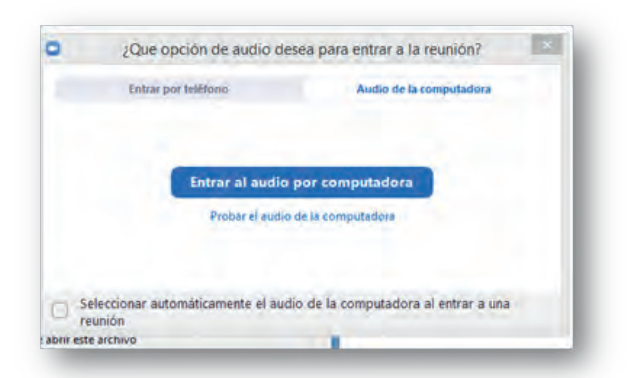

Nota: las videoconferencias están configuradas para desactivar automáticamente el micrófono de todos los participantes al ingresar

Ingresará a la videoconferencia.

Verá el siguiente panel:

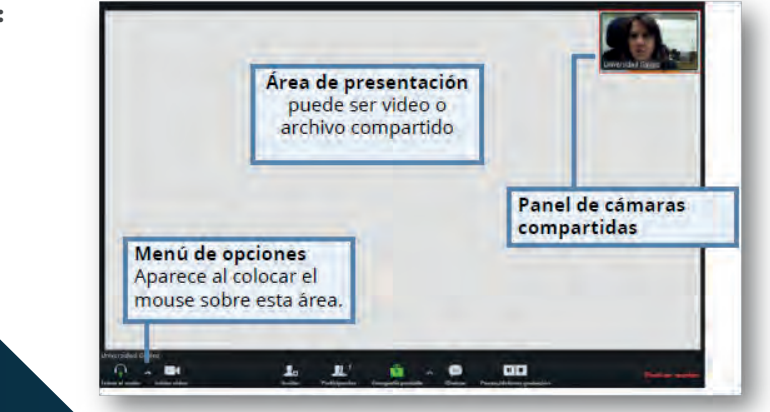

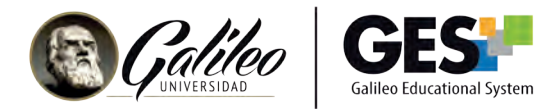

Menú de opciones disponibles para participantes

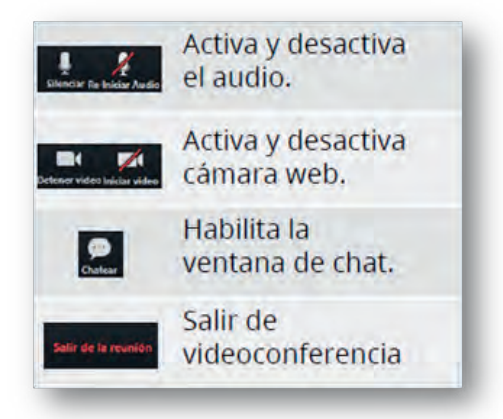

## **PASOS PARA ACCEDER A LA VIDEOCONFERENCIA DESDE EL MÓVIL**

Para ver la videoconferencia desde su móvil, deberá tener instalada la app de Zoom en el mismo. Esta la encontrará en Google Play o App Store o bien, tendrá la opción de descargarla al momento de abrir la primera videoconferencia en el dispositivo.

Para acceder desde su móvil, utilice el enlace que encontrará en la descripción de la sala de videoconferencia (para visualizarlo haga clic sobre el nombre de la videoconferencia).

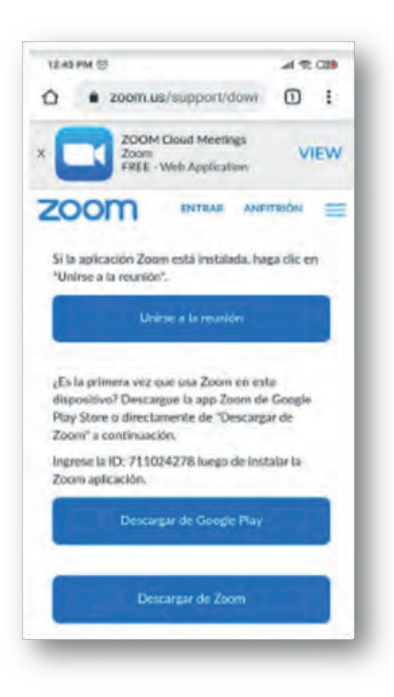

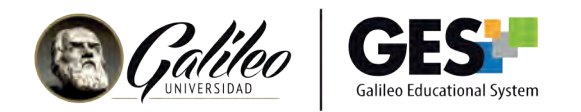

Abra ese enlace desde su móvil. Si no tiene instalada la APP de ZOOM en su dispositivo podrá hacerlo en este momento.

Si ya tiene descargada la APP, haga clic en Unirse a la reunión.

Complete los datos en el formulario que le presentará y haga clic en el botón OK.

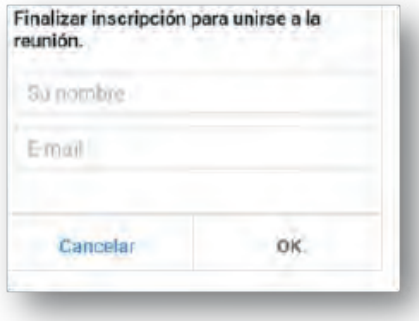

Al ingresar a la videoconferencia podrá utilizar el menú de opciones que encontrará en la parte inferior de su pantalla. Con estas opciones podrá activar/desactivar su cámara, audio, chat, etc.

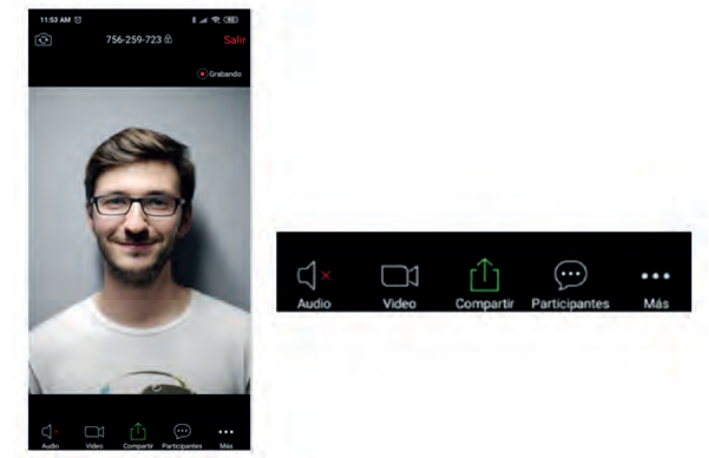

## **CÓMO VER LA GRABACIÓN DE LA VIDEOCONFERENCIA EN GES**

Si su catedrático así lo requirió, podrá acceder a la grabación de la videoconferencia desde el GES. Tome nota que la grabación aparecerá aproximadamente 2 horas después que se impartió la Videoconferencia.

Ingrese a su curso en el GES y ubique la sección de videoconferencias.

Videoconferencias

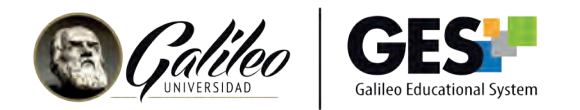

En las videoconferencias con estado finalizado, encontrará la información de las mismas y un enlace hacia la grabación. Para ver la grabación haga clic sobre ese enlace e introduzca el código de acceso que aparece a la derecha del enlace.

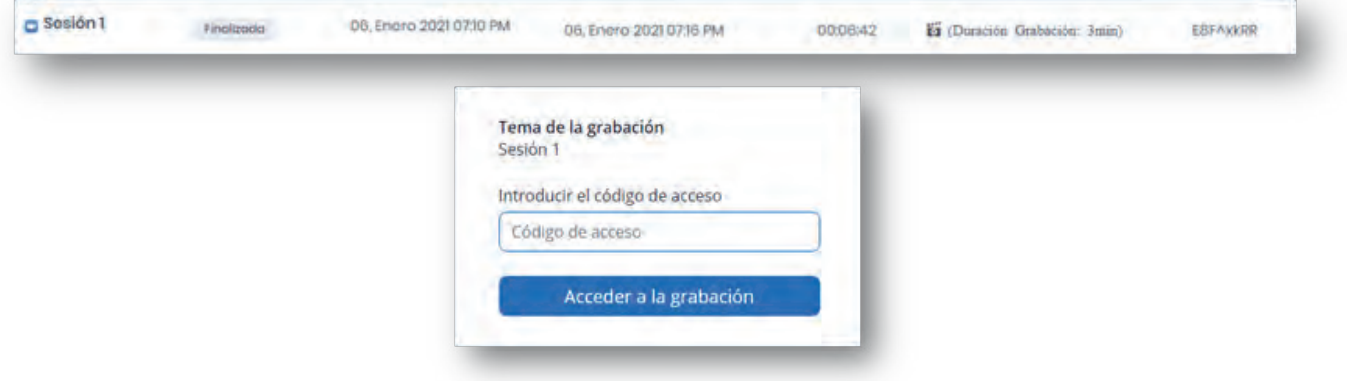